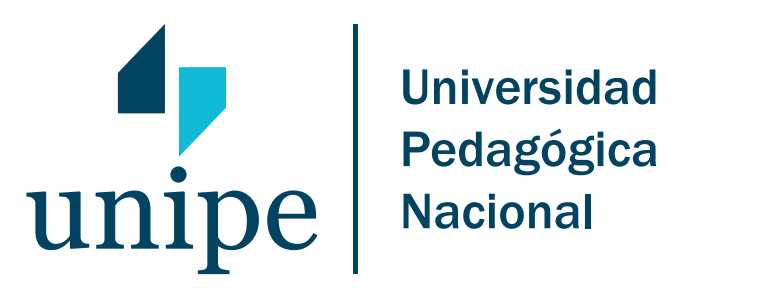

Instructivo: Alumnos WEB

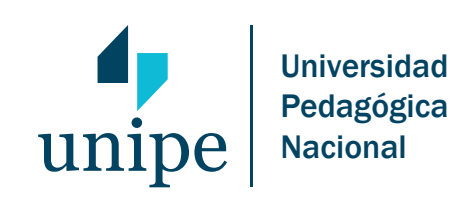

INSTRUCTIVO

Alumnos Web

Rev. 0 Página 2 de 20

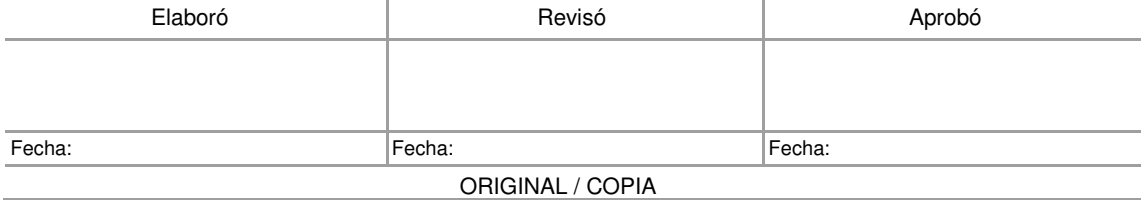

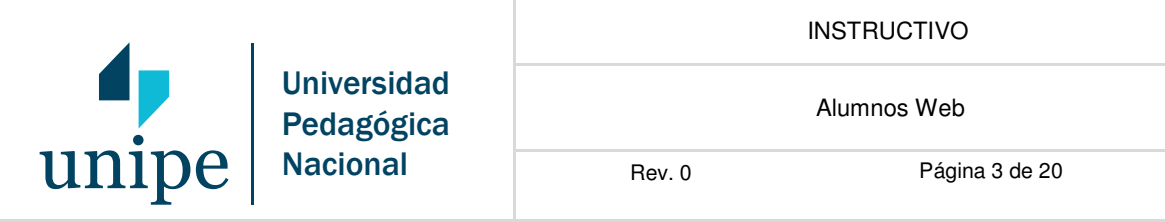

## CONTENIDO:

# Índice

- 1.- Ingreso a la página web de SIU-Guaraní
- 2.- Mi sesión
- 3.- Cursadas
- 4.- Exámenes
- 5.- Consultas
- 6.- Anuncios

Desarrollo de las actividades

1.- Ingreso a la página web de SIU-Guaraní

Para ingresar al sistema se debe escribir la siguiente dirección de internet "g3w.unipe.edu.ar" y luego presionar la tecla "Enter"; hecho el sistema muestra la siguiente pantalla:

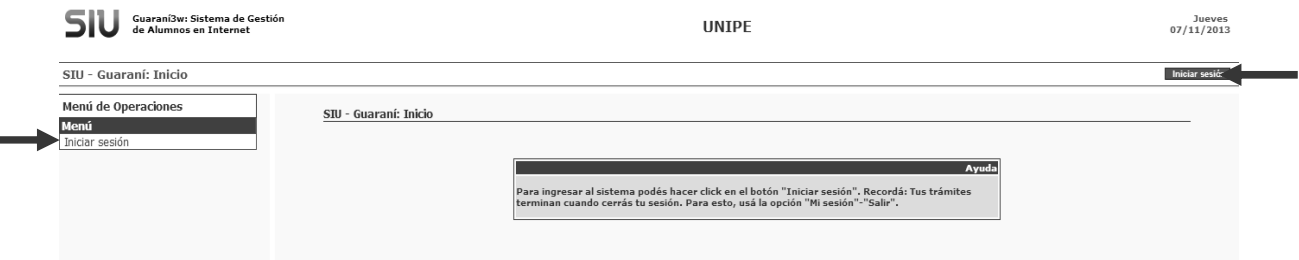

A fin de ingresar a las aplicaciones se debe accionar el botón "Iniciar sesión" del Menú de Operaciones, tal como se señala en la pantalla precedente.

En esta instancia, el sistema requiere "Identificación" y "Clave", tal como se ilustra a

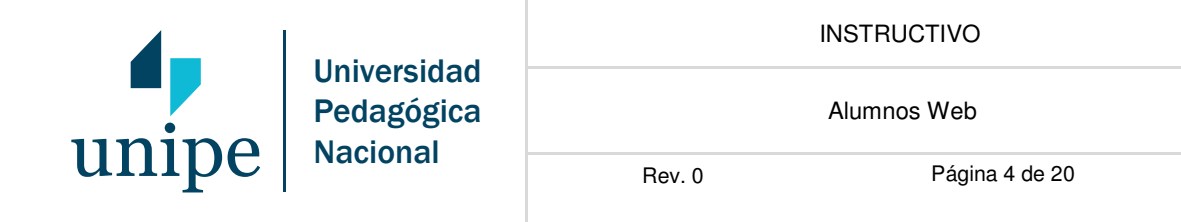

#### continuación:

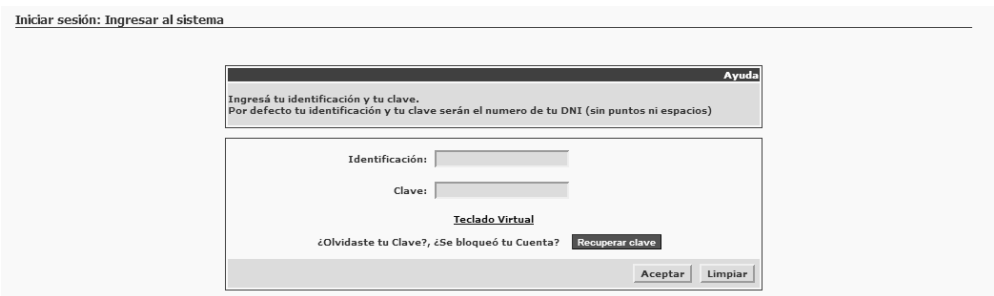

Para el primer ingreso se debe colocar en el campo "Identificación" y en el campo "Clave" el número de documento, sin puntos ni espacios y accionar el botón "Aceptar:

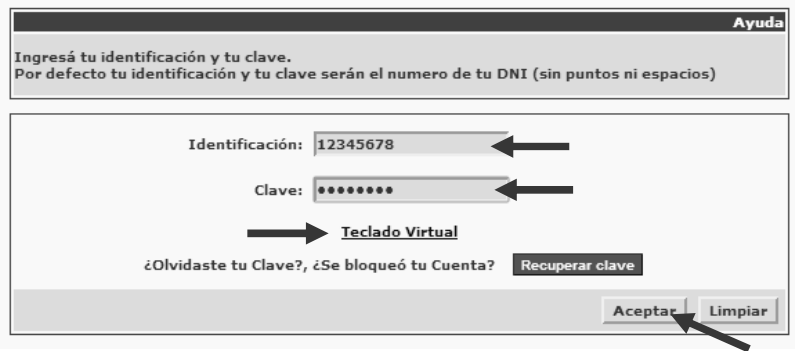

Cabe recordar que el sistema cuenta con un Teclado Virtual, recomendable de usar si se utiliza el sistema desde una PC de uso público o común. Se accede a esta opción al accionar simplemente el botón de "Teclado Virtual".

Luego, el sistema muestra la siguiente ventana de cambio de clave:

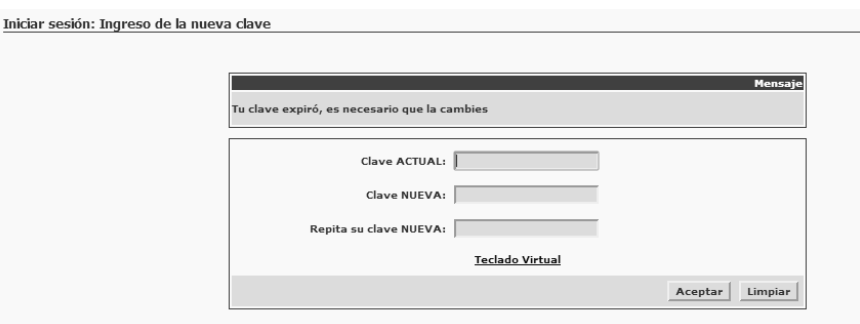

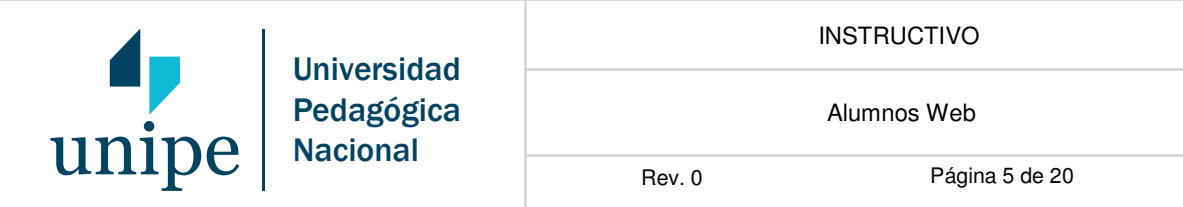

A fin de hacer efectivo el cambio de clave, se debe colocar como "Clave ACTUAL" al DNI, y en los dos espacios restantes, consignar la nueva clave, la que podrá ser alfabética y/o numérica, sin cantidad mínima de caracteres, y accionar el botón de "Aceptar".

Una vez modificada la clave, el sistema muestra el siguiente diálogo, debiéndose presionar el botón de "Iniciar sesión", si se desea usar las aplicaciones del sistema, tal como se muestra a continuación:

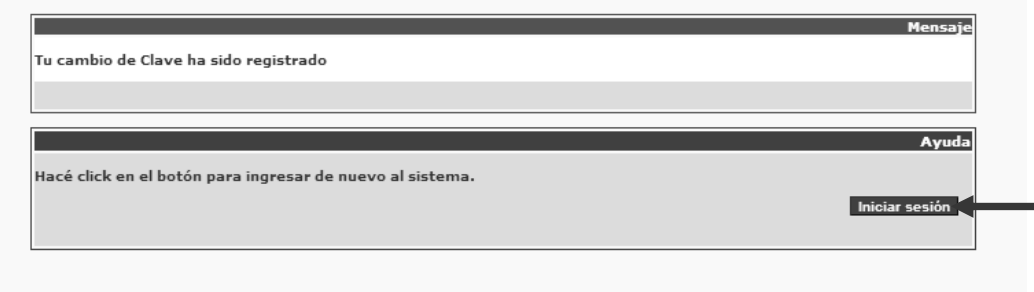

Si en ese mismo momento se decide iniciar sesión, el sistema muestra la siguiente imagen:

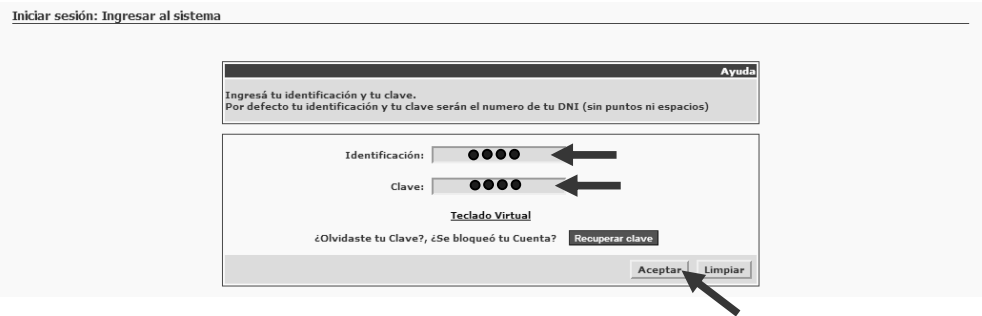

Para los sucesivos ingresos, se visualiza la imagen precedente, correspondiendo consignar en el campo "Identificación" el DNI –como lo era anteriormente-, en tanto que para el caso de la "Clave" se debe completar con la que se ha modificado. Hecho, se acciona el botón "Aceptar", y se accede al Menú de Operaciones.

Una vez ingresado al sistema, el alumno ya está en condiciones de operar, teniendo disponible el siguiente menú:

- Mi sesión

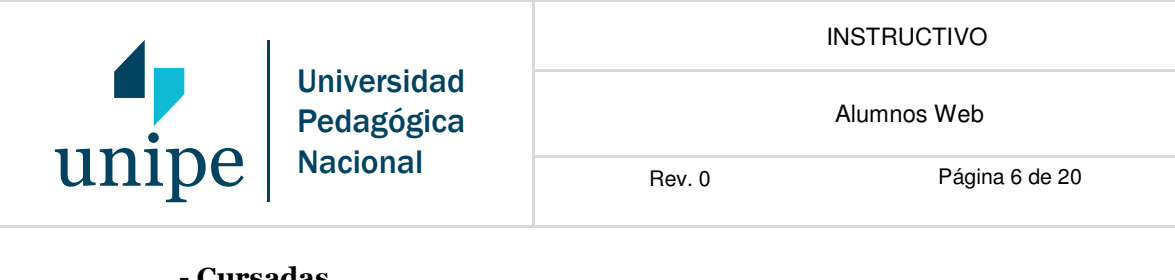

- Cursadas
- Exámenes
- Consultas
- Anuncios

En todas las operaciones el sistema muestra un recuadro con el rótulo de "Ayuda" en el cual se indica las acciones que deben realizarse para hacer uso de la función deseada.

La pantalla principal donde se acceden a las funciones es la siguiente:

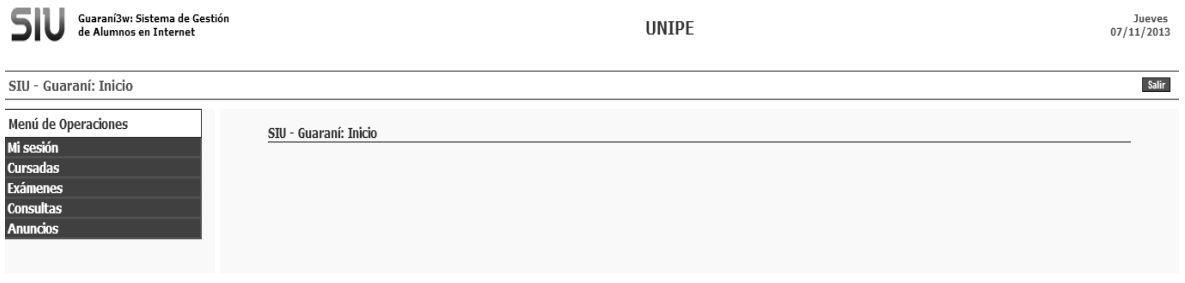

En los apartados que se desarrollan a continuación se describen los usos de las distintas operaciones que conforman el menú.

#### 2.- Mi sesión

Estas operaciones sirven básicamente para iniciar la sesión, salir del sistema y efectuar el cambio de la clave de acceso al mismo.

- Iniciar sesión. Despliega la ventana de operaciones disponibles para el usuario.
- Cambiar clave. Despliega la ventana donde se deberá consignar la clave vieja, para luego ingresar dos veces la nueva clave a fin de confirmarla y efectuar su remplazo.
- Salir. Implica desloguearse de la aplicación. Es importante por razones de seguridad siempre que se desee salir del sistema utilizar esta operación y no efectuarlo de otro modo.

### 3.- Cursadas

Accionando sobre el botón "Cursadas", el sistema muestra las tres funciones disponibles: "Consulta", "Inscripción a cursadas" y "Anulación".

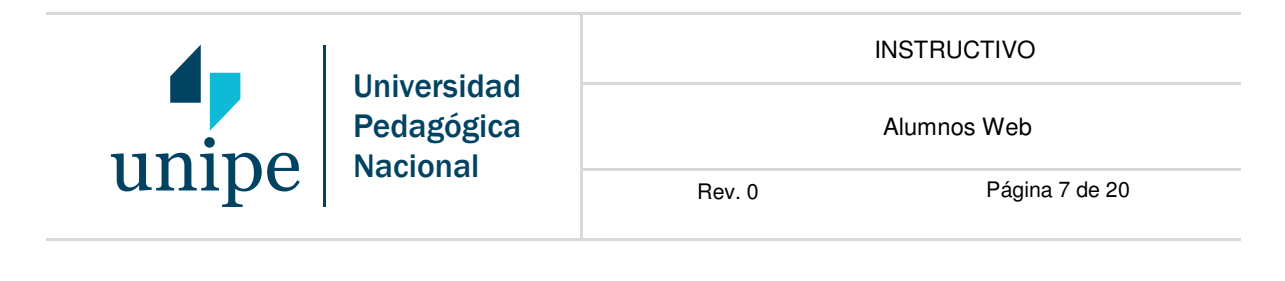

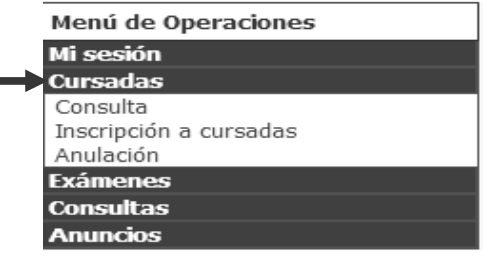

- Consulta: accionando este botón el sistema muestra las materias en las que el alumno efectuó la inscripción, agrupadas por la/s carrera/s en la/s que se encuentra inscripto, tal como se muestra a continuación:

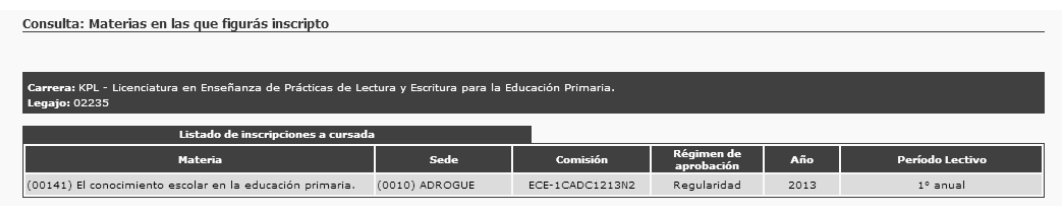

- Inscripción a cursadas: Seleccionada la operación, se deben seguir los siguientes pasos:

#### - Seleccionar de la carrera.

Para el caso de que el alumno se encuentre inscripto en más de una carrera, el sistema muestra el listado de las carreras, para que se elija la carrera que contiene la materia sobre la cual se desea ejecutar la función, con un click en la fila del rótulo correspondiente:

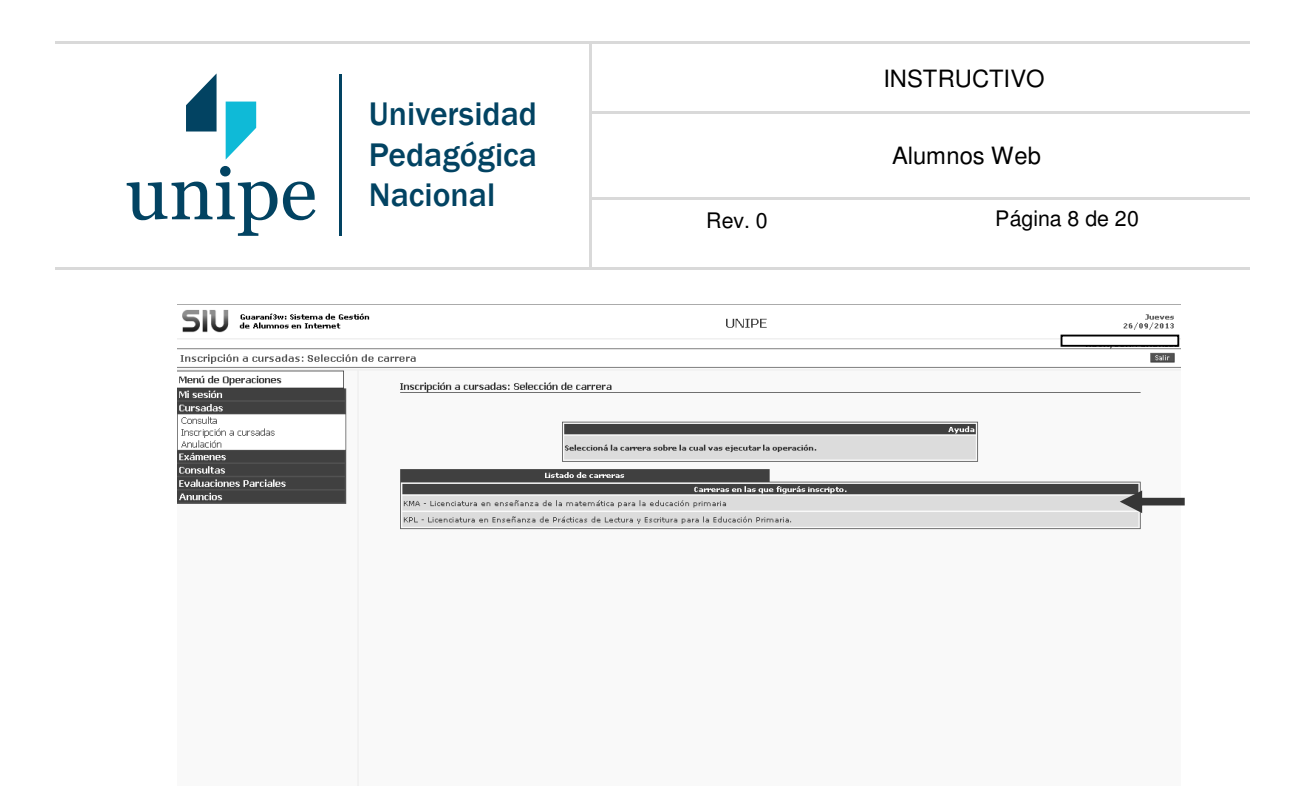

- Selección de la materia. El sistema muestra el listado de las materias en las cuales el alumno se encuentra en condiciones de inscribirse, como así también aquellas en las que ya realizó su inscripción (ver columna "Estás inscripto"). De las materias pendientes de inscripción se debe escoger aquella que se desea efectuar la inscripción, con un click en la fila del rótulo correspondiente a esa materia:

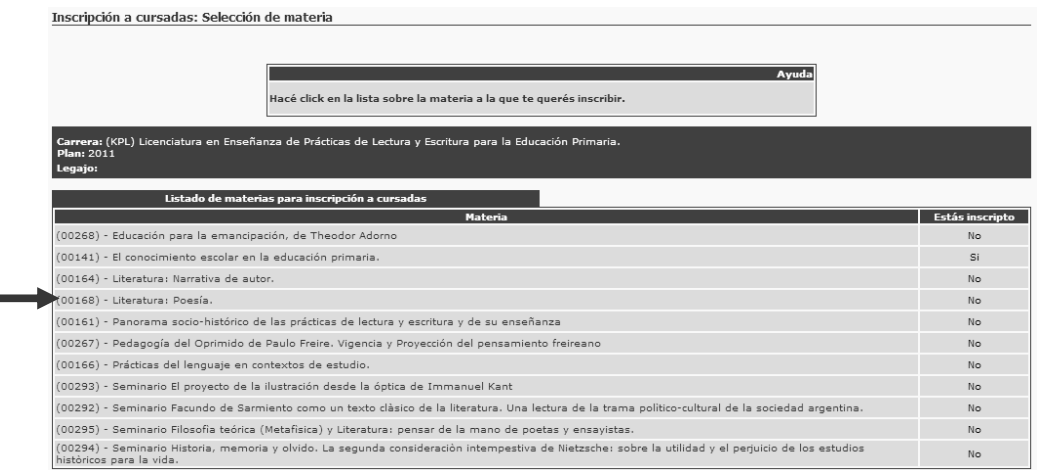

- Selección de la comisión. Una vez indicada la materia el sistema lista las comisiones y las sedes en las cuales se dicta la misma.

Nota: si se hace click en la celda de "Ver detalle", el sistema muestra información adicional referente a la comisión tales como docente, aula, entre otros.

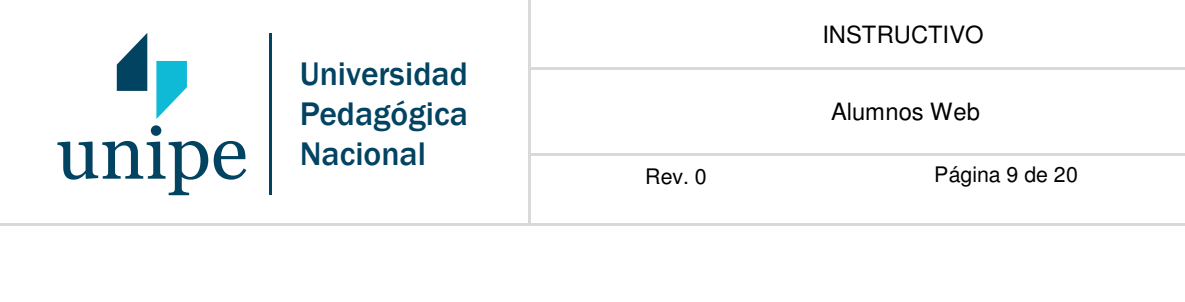

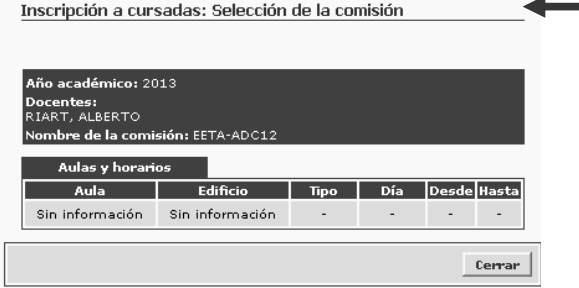

Se recomienda verificar la sede a la que corresponde la comisión, previo a seleccionar la misma.

Del listado de comisiones disponibles se debe seleccionar la comisión en la cual se desea efectuar la inscripción, haciendo un click en el nombre de la misma, tal como se muestra a continuación:

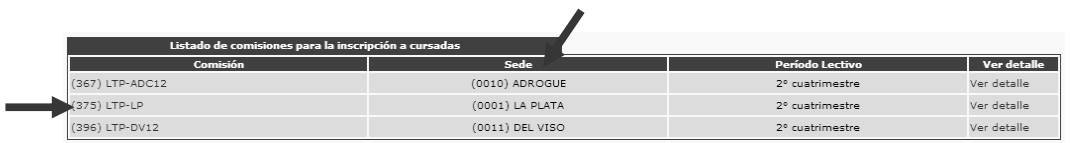

Impresión del comprobante. Hecho el click el sistema informa que la inscripción a la cursada se ha realizado exitosamente y permite generar e imprimir el comprobante:

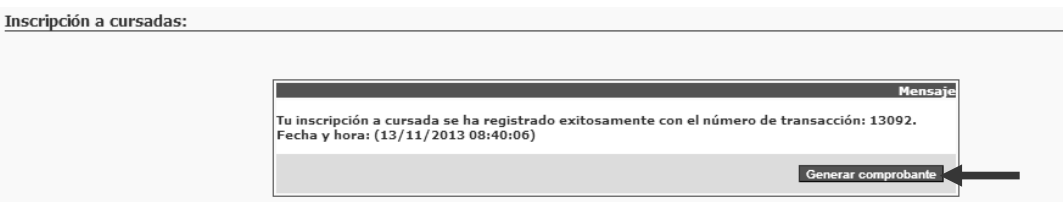

Accionado el botón de "Generar comprobante", el sistema muestra la siguiente pantalla, que permite la impresión del mismo:

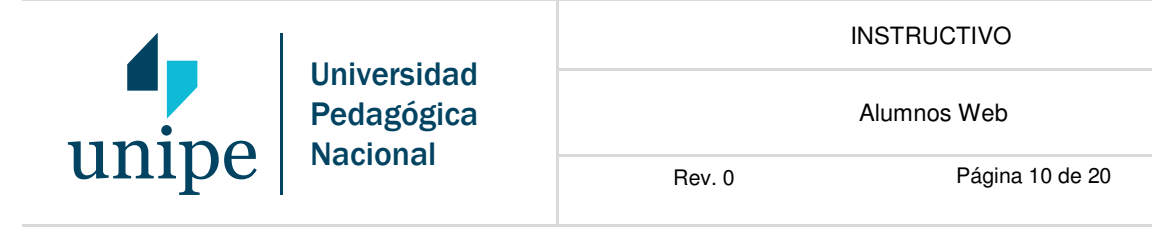

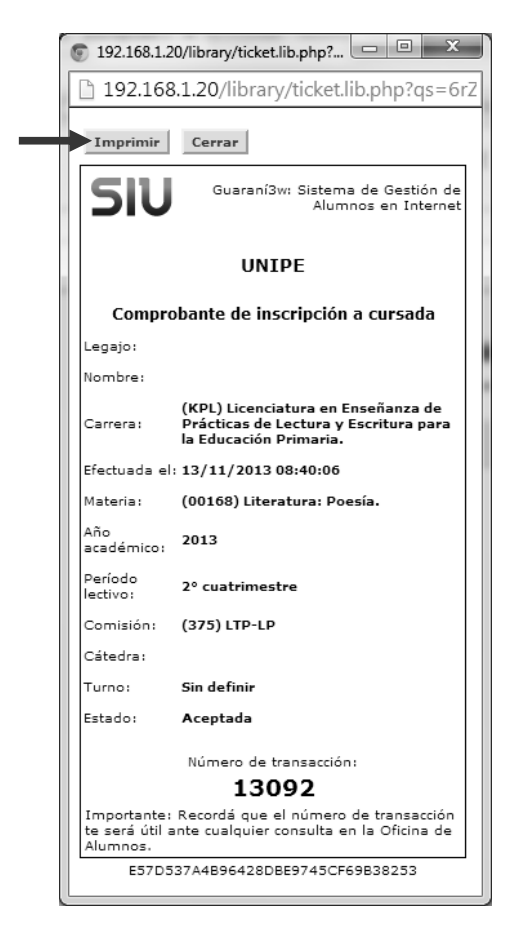

Siempre que se generen comprobantes se recomienda su impresión ya que esta documentación es necesaria para efectuar cualquier tipo de reclamo.

- Anulación. Activada esta función, el sistema muestra el listado de las materias en las cuales el alumno se encuentra inscripto. Para dejar sin efecto una inscripción se deben seguir los siguientes pasos:

- Seleccionar la cursada. Del listado de inscripciones a las cursadas que muestra el sistema se debe elegir aquella inscripción que se desea anular con un click en la fila del rótulo correspondiente:

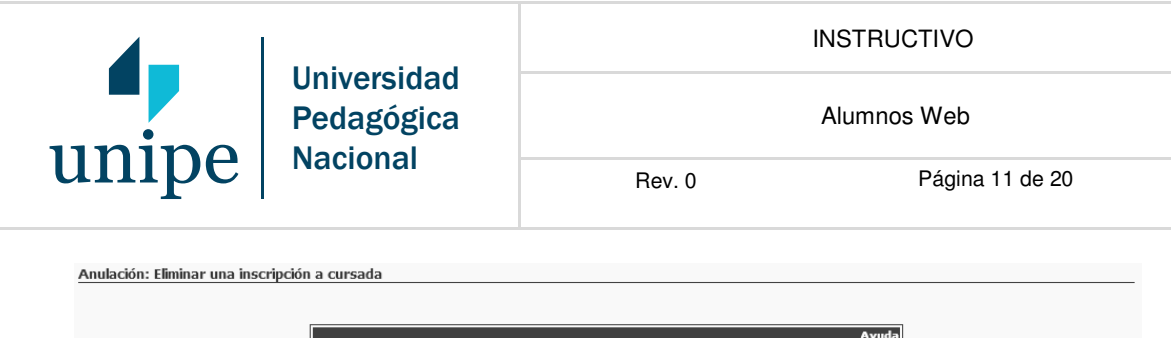

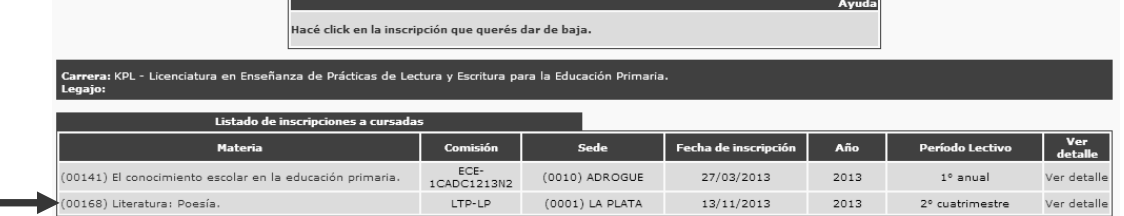

Ello implica que automáticamente la inscripción queda sin efecto, desapareciendo la materia del listado de inscripciones a cursadas del alumno.

- Impresión del Comprobante. Hecha la operación el sistema informa que la anulación a la cursada se ha realizado exitosamente y permite generar y luego imprimir el comprobante.

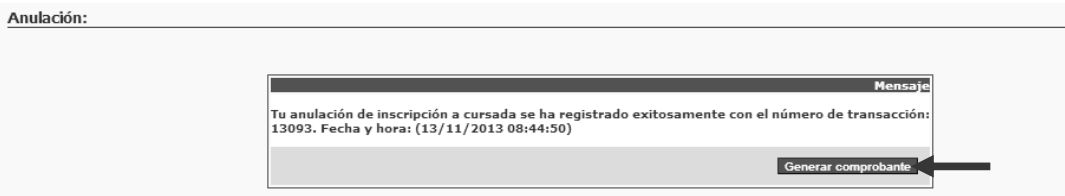

Accionado el botón de "Generar comprobante", el sistema muestra la siguiente pantalla, que permite la impresión del mismo:

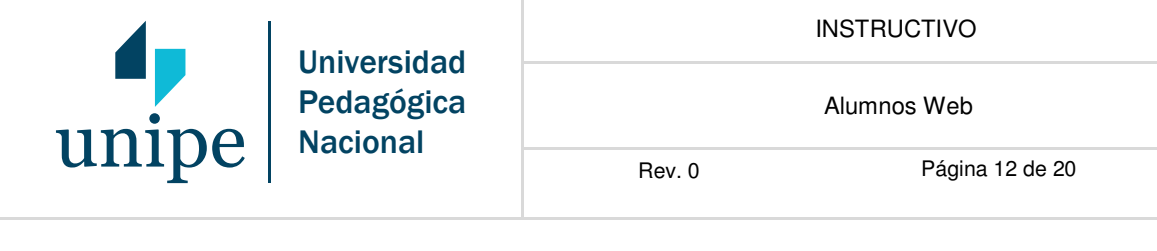

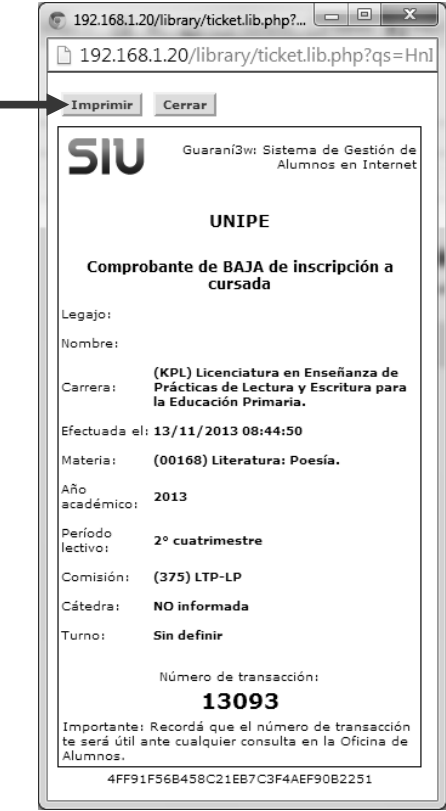

### 4.- Exámenes

Accionando sobre el botón "Exámenes", el sistema muestra las tres funciones disponibles: "Consulta", "Inscripción a examen" y "Anulación".

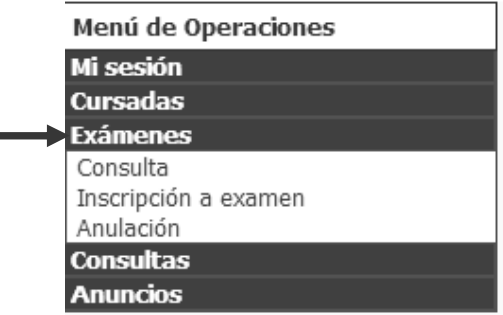

- Consulta: accionando este botón el sistema muestra las materias en las que el alumno realizó la inscripción con detalle de mesa, llamado, sede, fecha y hora, tipo y estado;

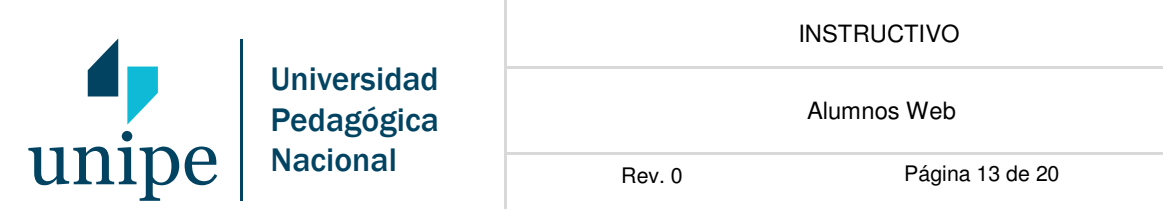

agrupadas por la/s carrera/s en la/s que se encuentra inscripto, tal como se muestra a continuación:

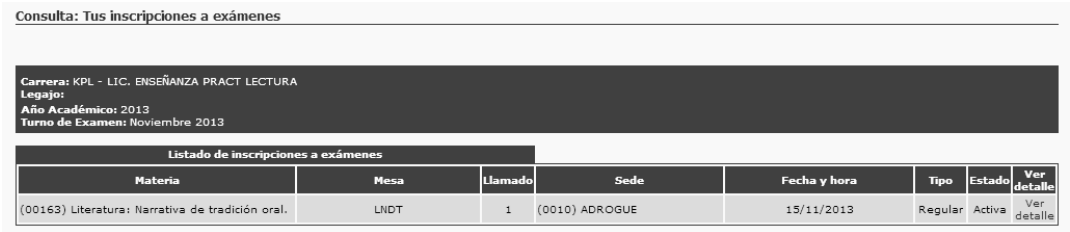

Inscripción a examen: Seleccionada la operación, se deben seguir los siguientes pasos:

#### - Selección de la carrera.

Para el caso de que el alumno se encuentre inscripto en más de una carrera, el sistema muestra el listado de las carreras, para que se elija la carrera que contiene la materia sobre la cual se desea ejecutar la función, con un click en la fila del rótulo correspondiente a la misma.

- Selección de la materia. El sistema muestra el listado de las materias en las cuales el alumno se encuentra en condiciones de inscribirse, como así también aquellas en las que ya realizó su inscripción (ver columna "Estás inscripto"). De las materias pendientes de inscripción se debe escoger aquella que se desea inscribirse, con un click en la fila del rótulo correspondiente:

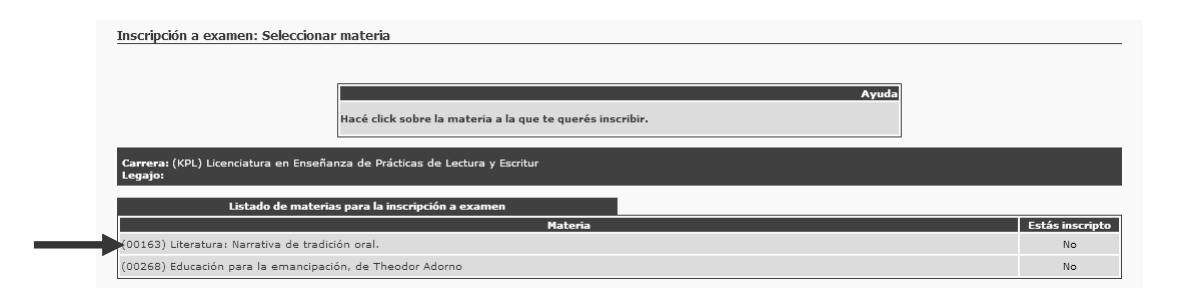

- Selección de la mesa. Una vez indicada la materia el sistema lista las mesas y las sedes en las cuales se toma mesa de examen de la misma.

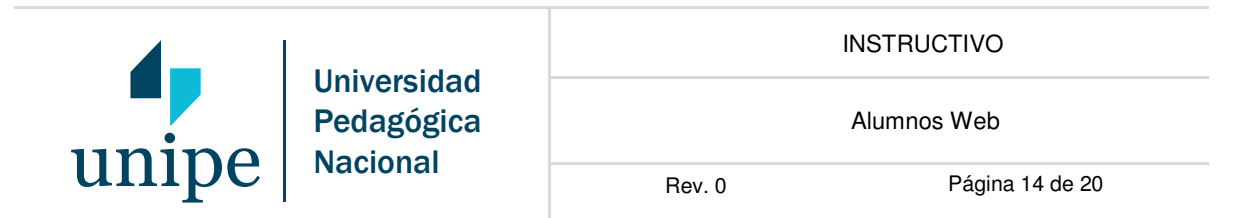

Nota: si se hace click en la celda de "Ver detalle" de la imagen que se muestra a continuación, el sistema muestra información adicional referente a la mesa tal como docente, entre otros.

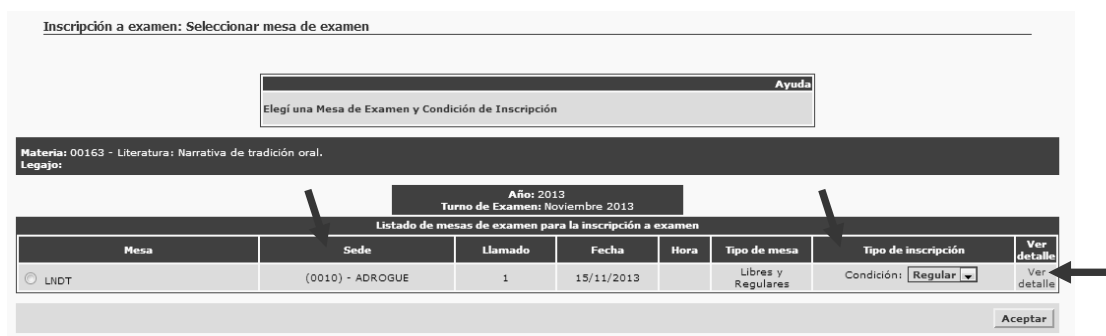

Se recomienda verificar la sede a la que corresponde la mesa ya que generalmente hay mesas en varias sedes, para luego completar el tipo de inscripción (regular o libre, según corresponda) y, finalmente, realizar la selección.

Del listado de mesas disponibles y una vez cumplimentados y chequeados los datos, se debe hacer un click en el nombre de la fila correspondiente a la mesa de la sede en la cual se desea efectuar la inscripción y accionar el botón "Aceptar", tal como se muestra a continuación:

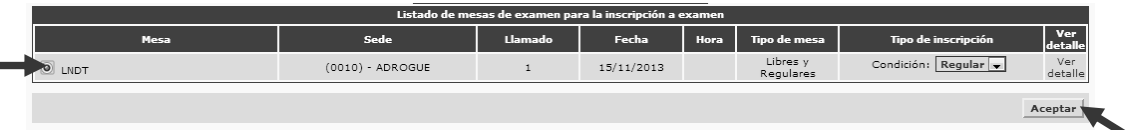

Impresión del comprobante. Hecho el click de aceptación el sistema informa que la inscripción a la cursada se ha realizado exitosamente y permite generar e imprimir el comprobante:

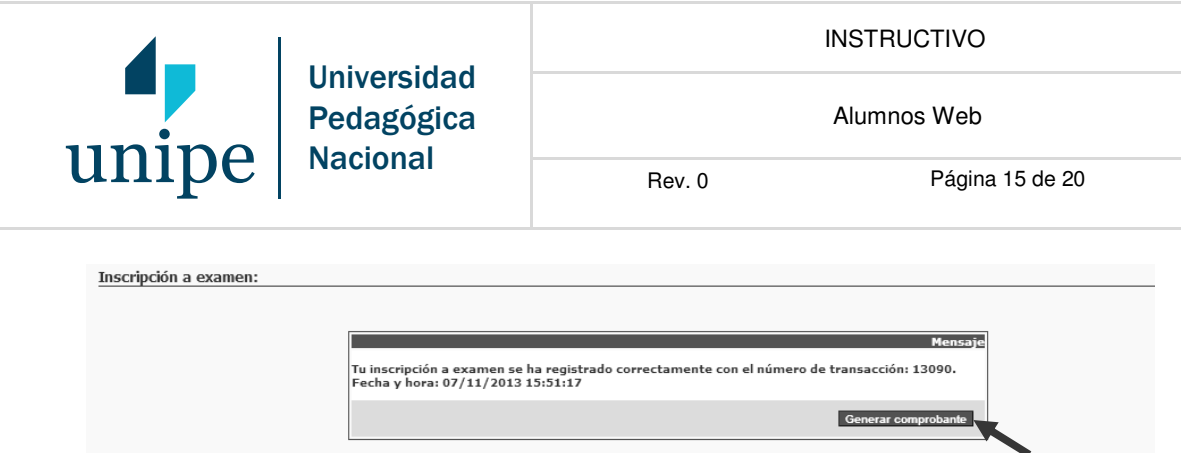

Accionado el botón de "Generar comprobante", el sistema muestra la siguiente pantalla, que permite la impresión del mismo:

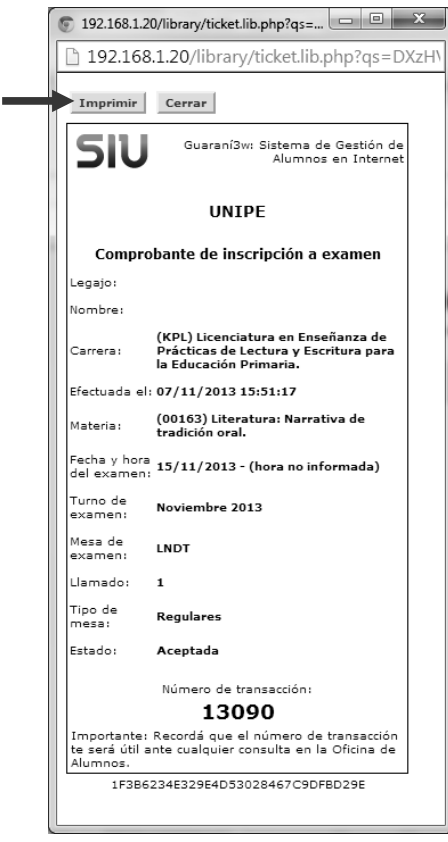

- Anulación. Activada esta función, el sistema muestra el listado de mesas de las materias en las cuales el alumno se encuentra inscripto. Para dejar sin efecto una inscripción se deben seguir los siguientes pasos:

- Seleccionar la mesa. Del listado de inscripciones a las mesas de las materias que muestra el sistema se debe elegir aquella inscripción que se desea anular con un click en la fila del rótulo correspondiente:

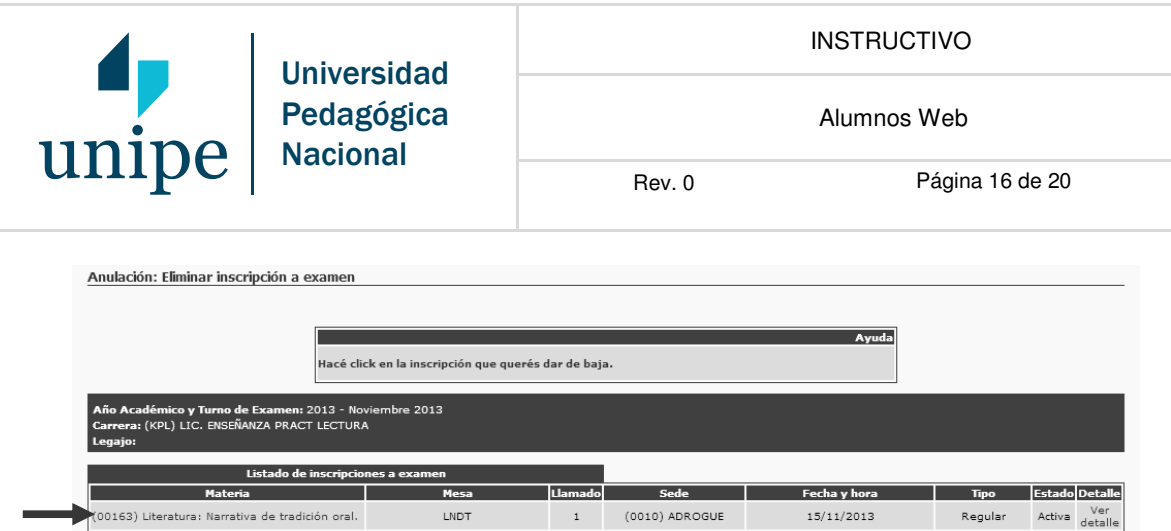

Ello implica que automáticamente la inscripción queda sin efecto, desapareciendo la materia del listado de inscripciones a examen del alumno.

- Impresión del Comprobante. Hecha la operación el sistema informa que la anulación a la inscripción a la mesa de examen se ha realizado exitosamente y permite generar y luego imprimir el comprobante.

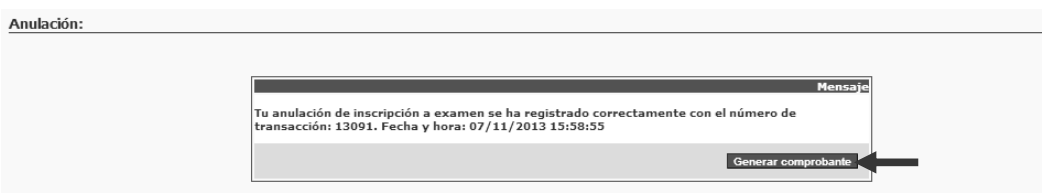

Accionado el botón de "Generar comprobante", el sistema muestra la siguiente pantalla, que permite la impresión del mismo:

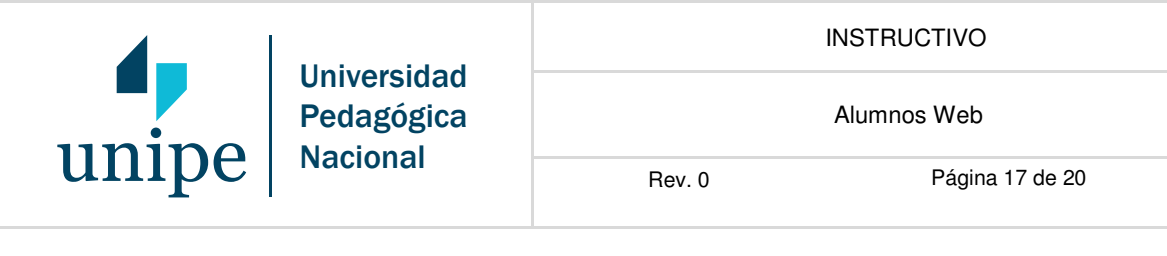

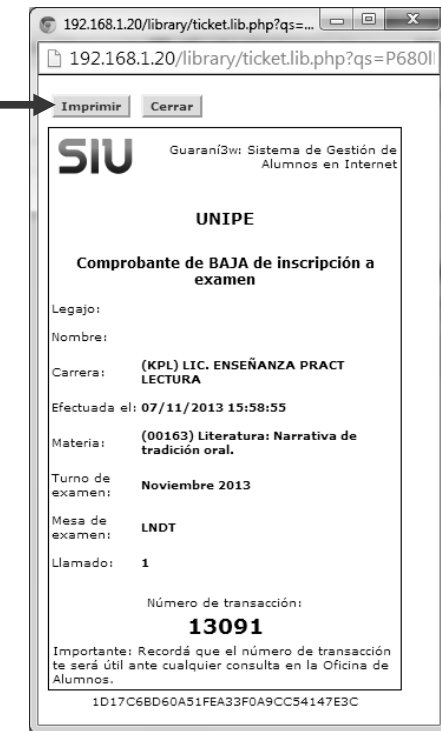

### 5.- Consultas

Accionando sobre el botón "Consultas", el sistema muestra las dos funciones disponibles: "Historia Académica" y "Regularidades".

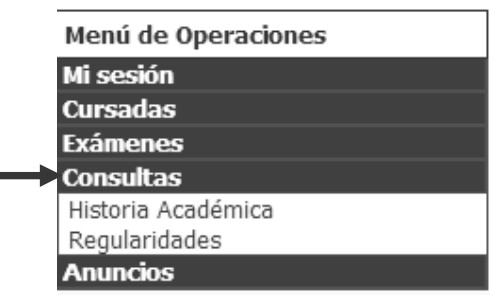

j.

- Historia Académica. Muestra el registro del historial académico del alumno en la/s carrera/s en la/s que se encuentre inscripto. En el caso de encontrarse inscripto en más de una carrera debe, en primer instancia, seleccionar la carrera, tal como se visualiza en la siguiente pantalla:

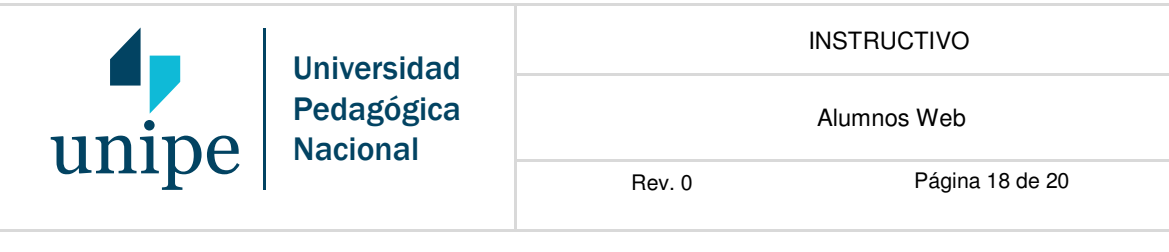

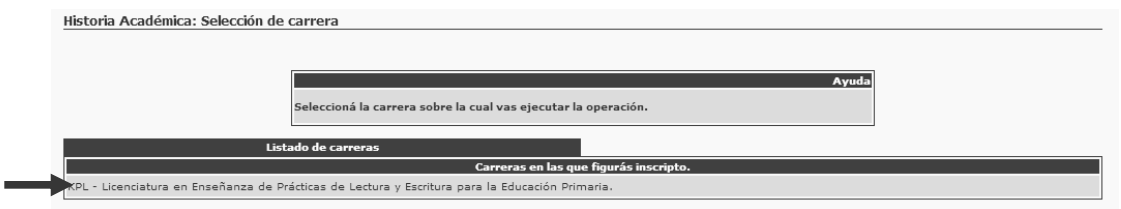

Luego, el sistema permite ver la siguiente imagen, con información sobre la carrera y la aprobación de las materias:

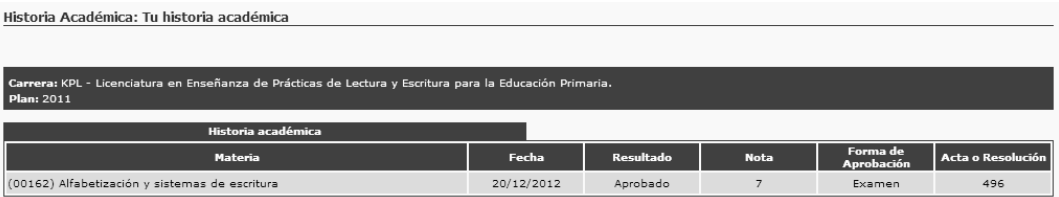

Regularidades. Muestra el registro de las cursadas del alumno, con indicación de la fecha de inicio y fin de regularidad, en caso de corresponder. Además se señalan con un asterisco aquellas materias aprobadas con examen final, entre otros. En el caso de encontrarse inscripto en más de una carrera debe, en primera instancia, seleccionar la carrera y luego el sistema exhibe la siguiente pantalla:

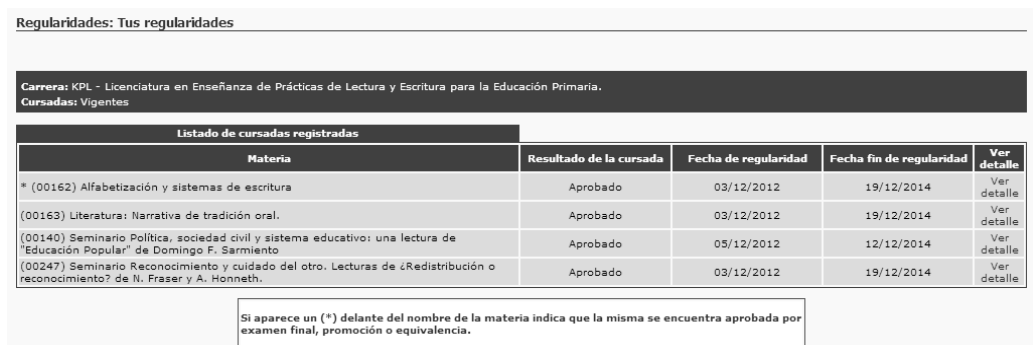

### 6.- Anuncios

Accionando sobre el botón "Anuncios", el sistema muestra las dos funciones disponibles: "Configuración de recepción" y "Ver mensajes".

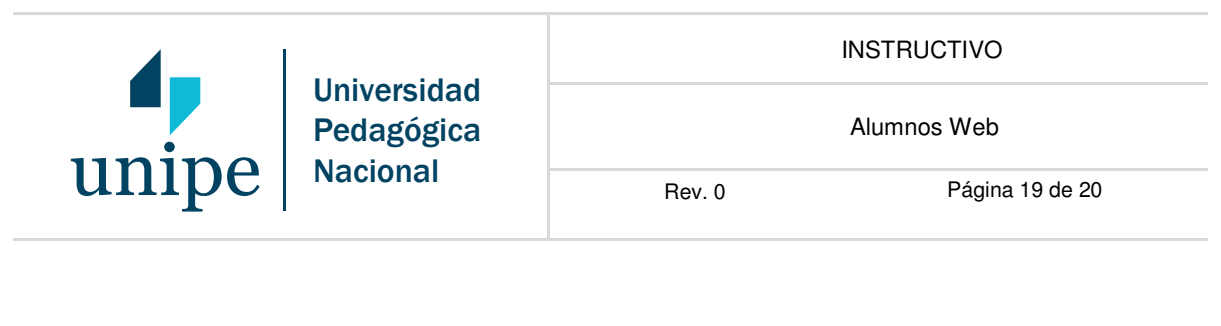

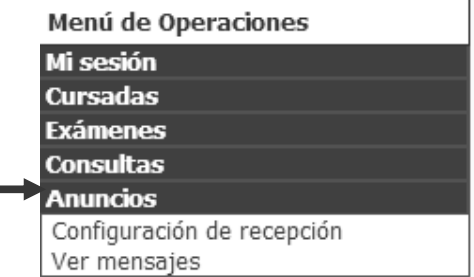

- **Configuración de recepción.** Permite configurar las opciones de recepción de los mensajes ya sea vía e-mail o vía teléfono celular, tal como se visualiza en la siguiente pantalla:

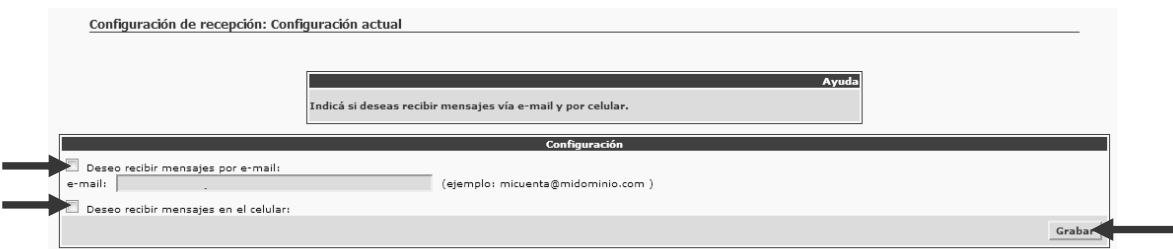

Se debe tildar el o los medios elegidos y completar con los datos correspondientes, tal como se señala en la imagen anterior y accionar el botón de "Grabar" para que el sistema guarde la información ingresada.

- Ver Mensajes. Permite visualizar el buzón de entrada de mensajes al igual que una cuenta de correo electrónico. Los mensajes que se reciben son los enviados por el Departamento de Alumnos y por el Docente de la/s materia/s que el alumno se encuentre cursando. El sistema organiza los mensajes de la siguiente forma: "Generales", "Personales", "De tus carreras" y "De tus cursos". A su vez permite seleccionar el tipo de mensaje a abrir (si todos o sólo alguno de ellos) y si se desea incluir aquellos vencidos y/o leídos.

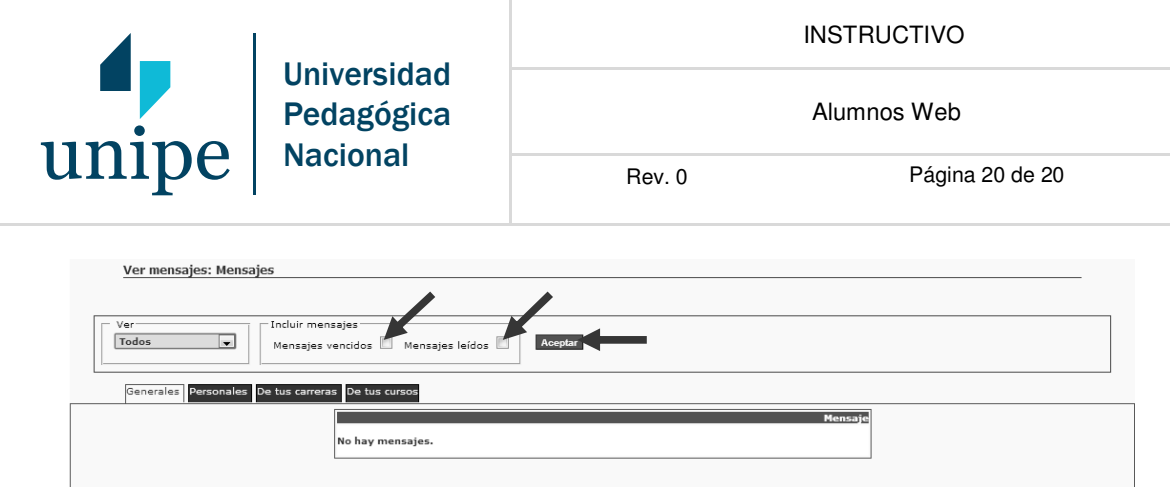